## **Instrukcja konfiguracji aparatów marki Fanvil**

- 1. W pierwszej kolejności, po podłączeniu aparatu do prądu oraz Internetu, musimy odczytać adres IP urządzenia. W aparatach stacjonarnych najczęściej można to zrobić poprzez wciśnięcie klawisza " $\mathbb{L}$ " - **informacja o systemie.**
- 2. Uzyskany adres IP wpisujemy w pasek adresowy dowolnej przeglądarki internetowej. Wyświetli nam się okno, w którym musimy podać dane dostępowe do urządzenia, standardowo są to login: **admin** oraz hasło: **admin.**
- 3. Po udanym zalogowaniu naszym oczom ukaże się menu konfiguracyjne, w którym przechodzimy do zakładki **"Linia",** a następnie wybieramy linię którą mamy skonfigurować.

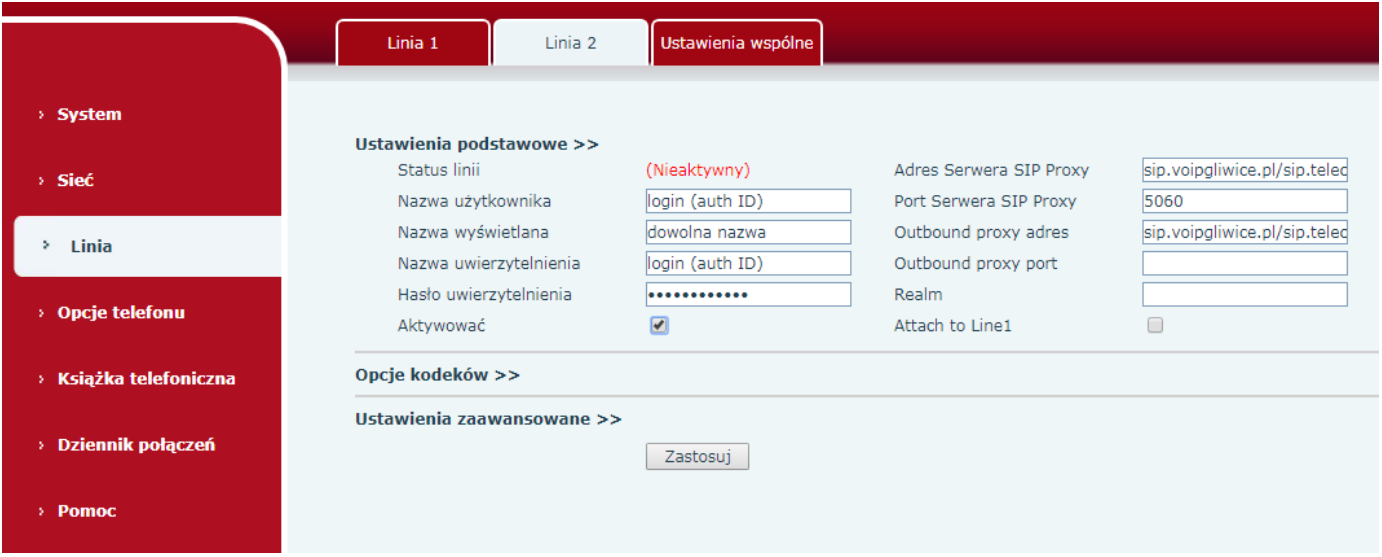

Teraz pozostaje uzupełnić wskazane pola odpowiednimi danymi, które możemy uzyskać po zalogowaniu do Panelu Klienta, w zakładce **"Wirtualna Centrala"-> "Konta SIP wewnętrzne"-> Ikona koła zębatego przy wybranym koncie, które chcemy podłączyć pod aparat-> "Ustawienia konta SIP".** 

- 1. *Nazwa użytkownika*  wpisujemy zawartość z pola *"Login (Auth. ID)".*
- 2. *Nazwa wyświetlana* dowolne oznaczenie, np. nazwa działu przedsiębiorstwa.
- 3. *Nazwa uwierzytelnienia* wpisujemy zawartość z pola "*Login (Auth. ID*)".
- 4. Hasło uwierzytelnienia wpisujemy zawartość z pola "Hasło".
- 5. **Aktywować** zaznaczamy checkbox.
- 6. *Adres Serwera SIP Proxy* wpisujemy wartość z pola *"SIP Serwer".*
- 7. Outbound proxy adres wpisujemy wartość z pola "Outbound Proxy".

Zatwierdzamy zmiany klikając "Zastosuj", po około minucie aparat powinien pobrać konfigurację i poprawnie zalogować się do centrali. Potwierdzeniem tego faktu będzie pojawienie się zielonej kropki obok danego konta wewnętrznego w zakładce "Wirtualna Centrala"-> "Konta SIP wewnętrzne".